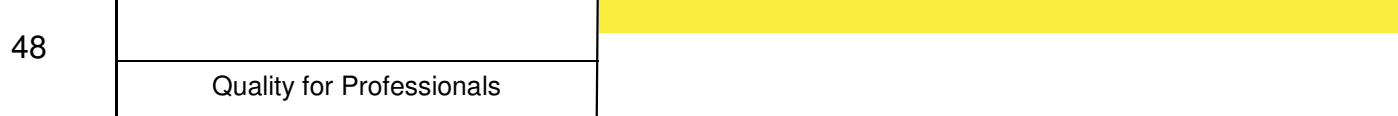

## **USB software update**

1. Unpack and open Zip folder.

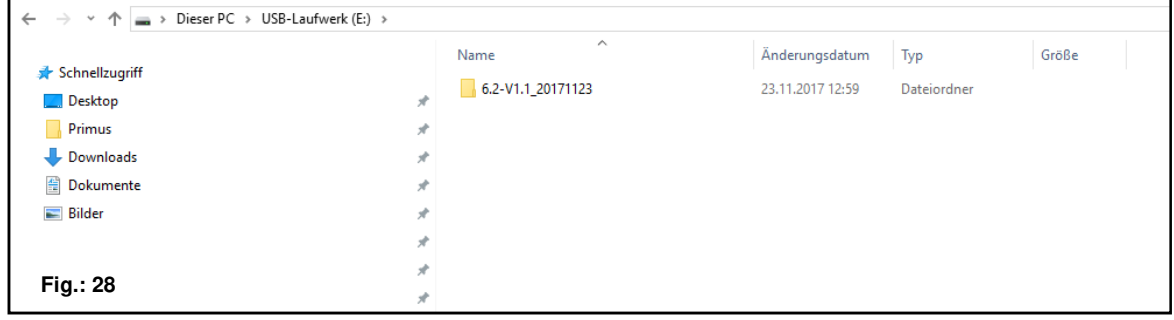

2. Select the suitable software update for the control box.

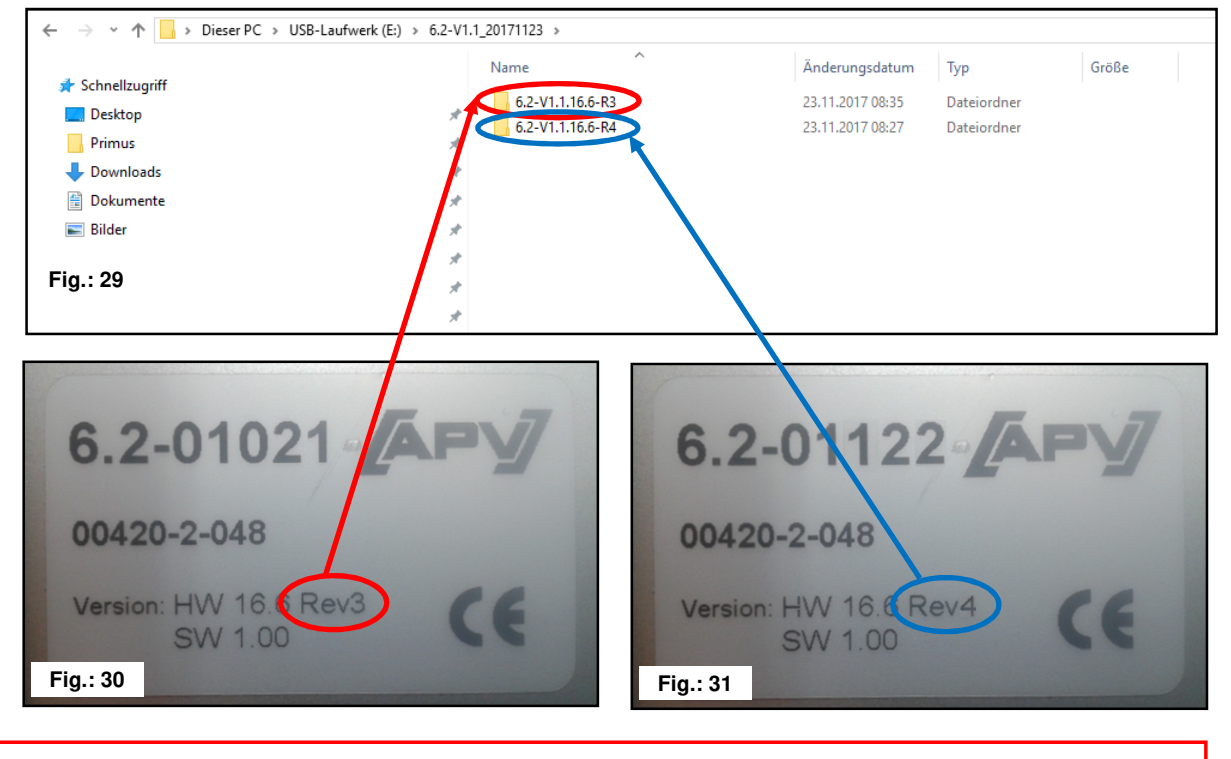

**TIP:** the rating plate is on the rear of the control box.

3. Open the appropriate folder and highlight all files.

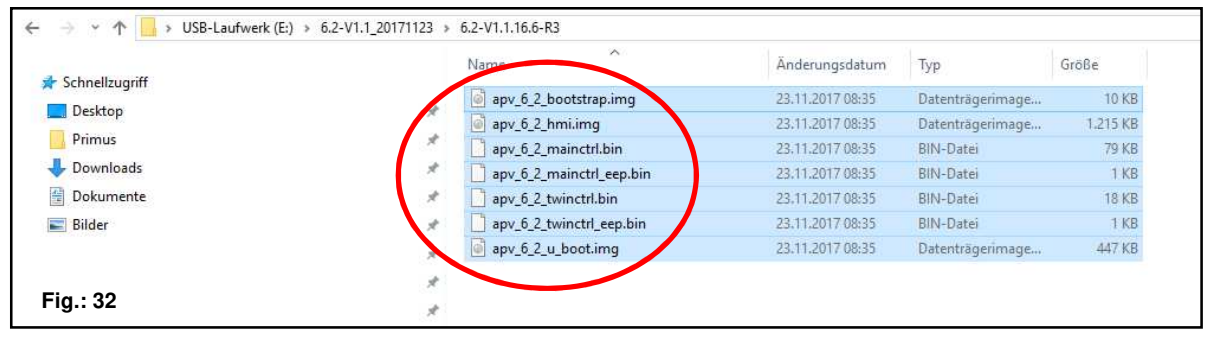

Quality for Professionals

## 4. Copy files to a USB stick.

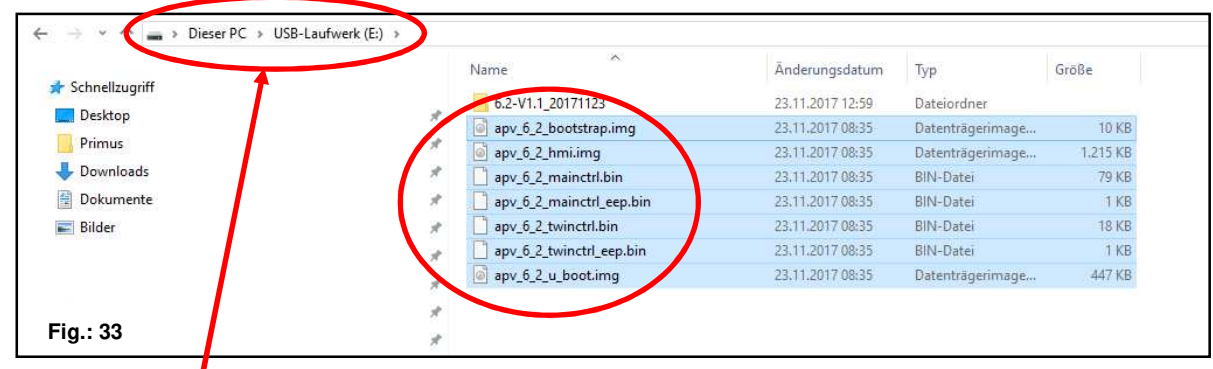

**CAUTION:** the files must be copied directly to the USB stick. The files must not be in a folder on the USB stick, because the control box only searches for a software update on the USB stick!

5. Plug in the USB stick.

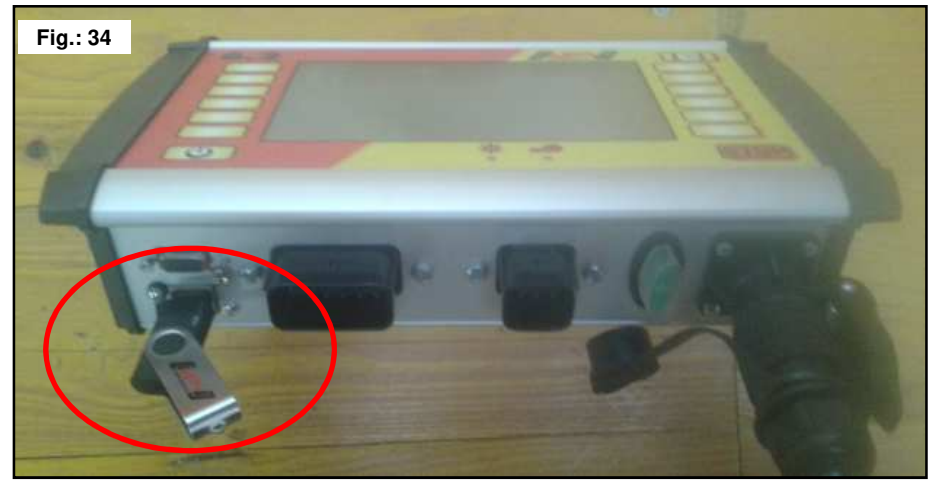

6. Switch on the controller with the STOP but depressed.

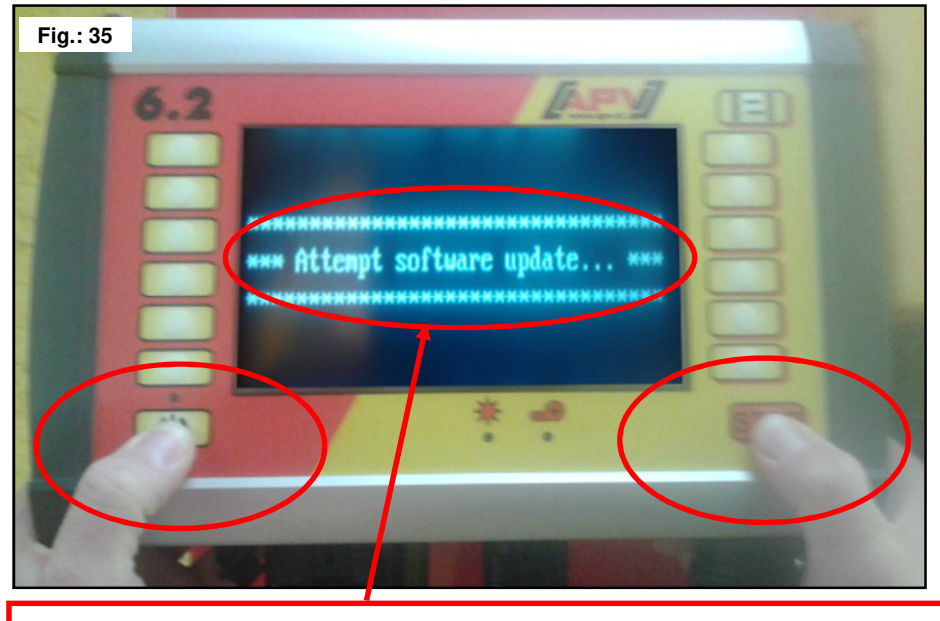

Keep the STOP button depressed until this text appears on the display.

49

7. Select controller for software update.

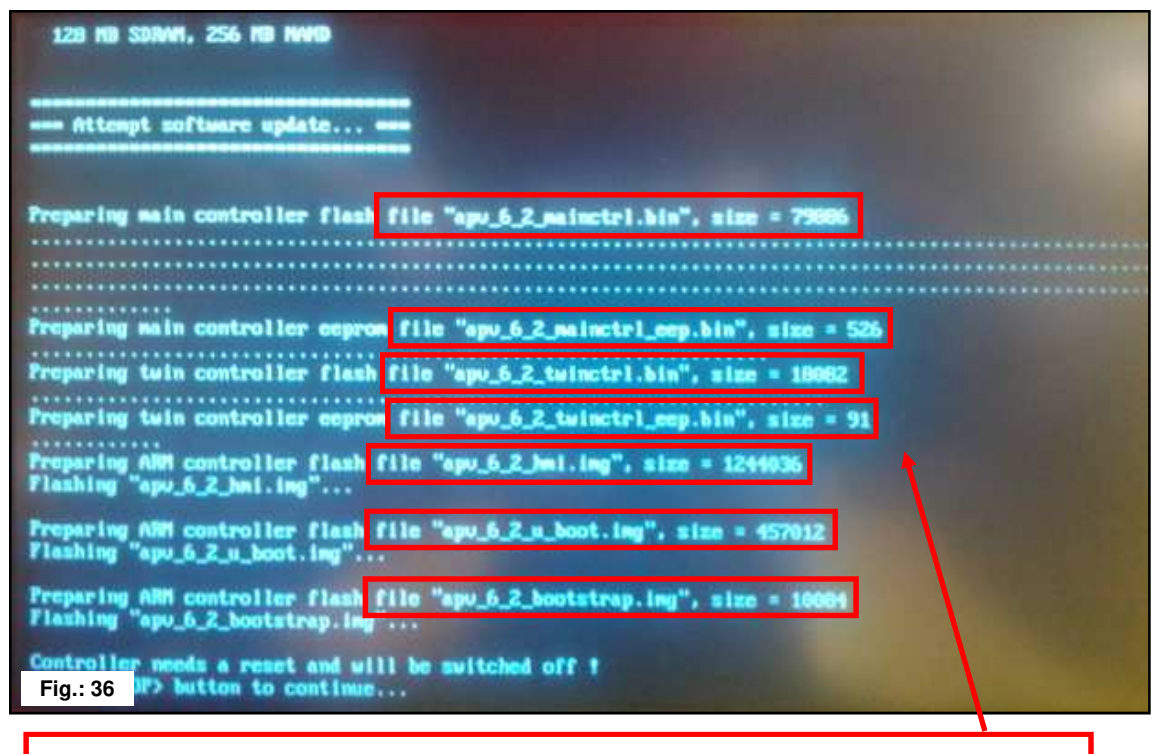

- For the software update 7 files are transferred to the control box.
- 8. Press the STOP button.

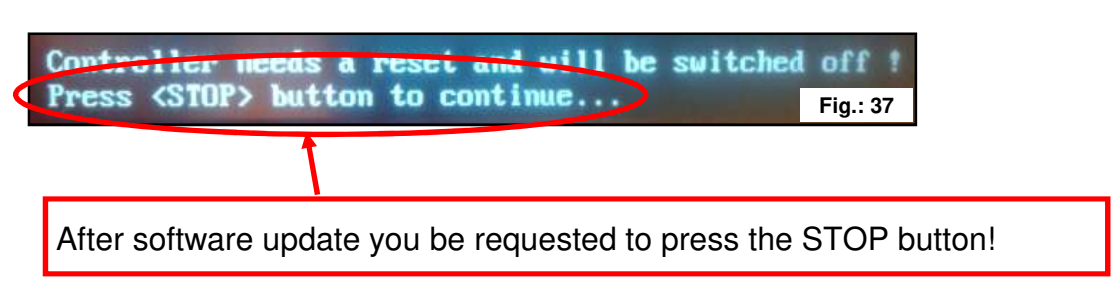

9. Check the software version.

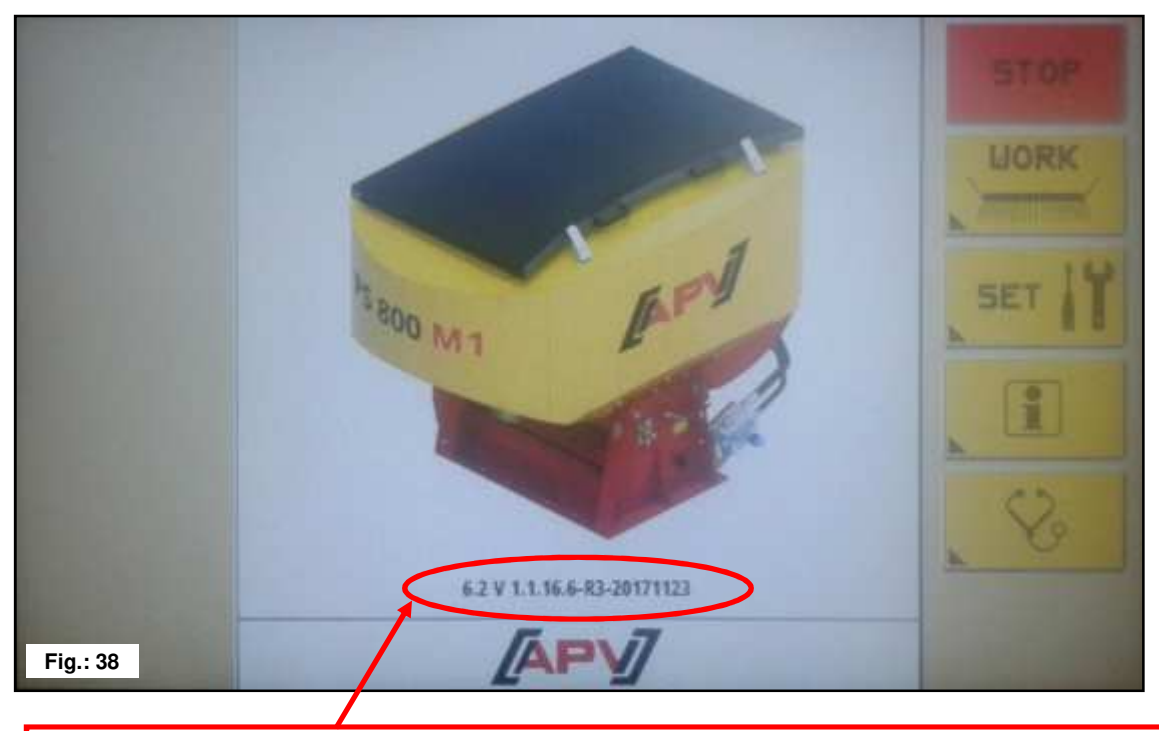

After the software update the new software version will be displayed on the start screen.

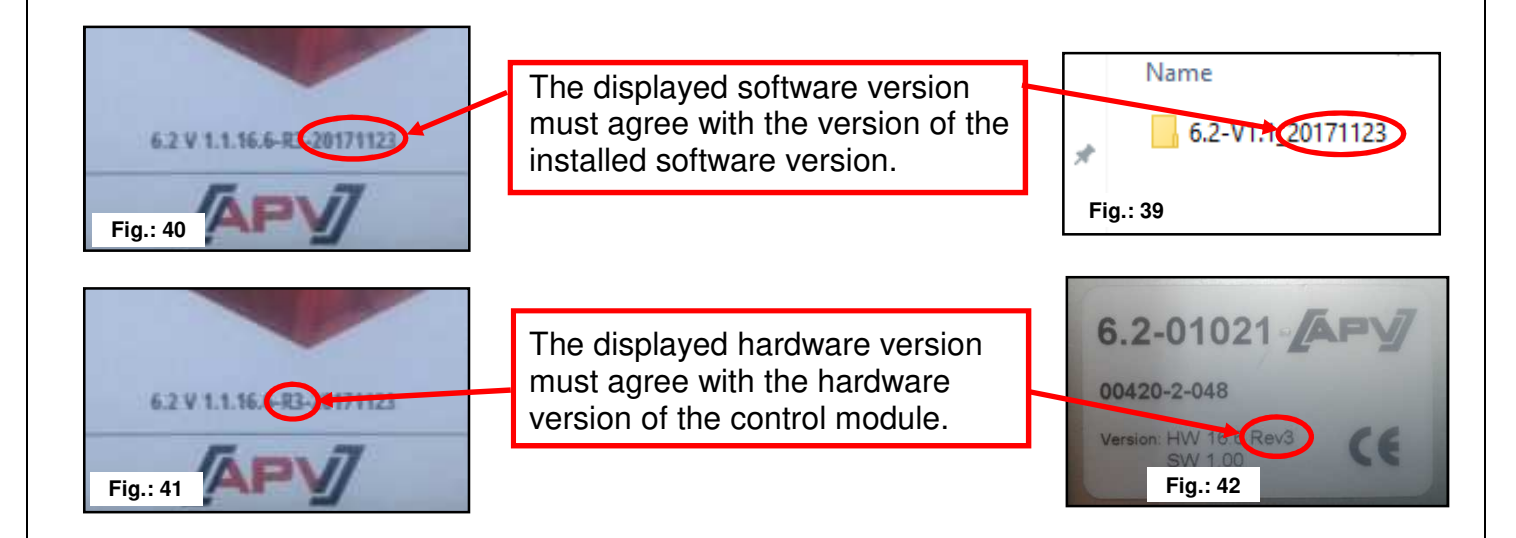

**TIP:** the last 6 characters in the software version indicate the creation date of the software! For example, 20171123 means the software was created on 2017-10-23.

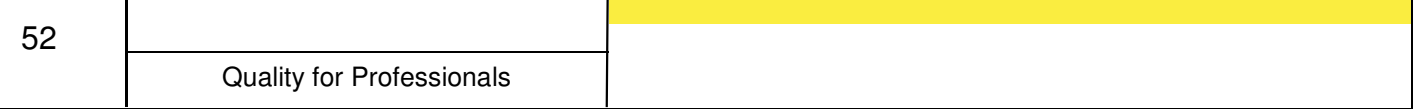

## **Problem solving after a software update**

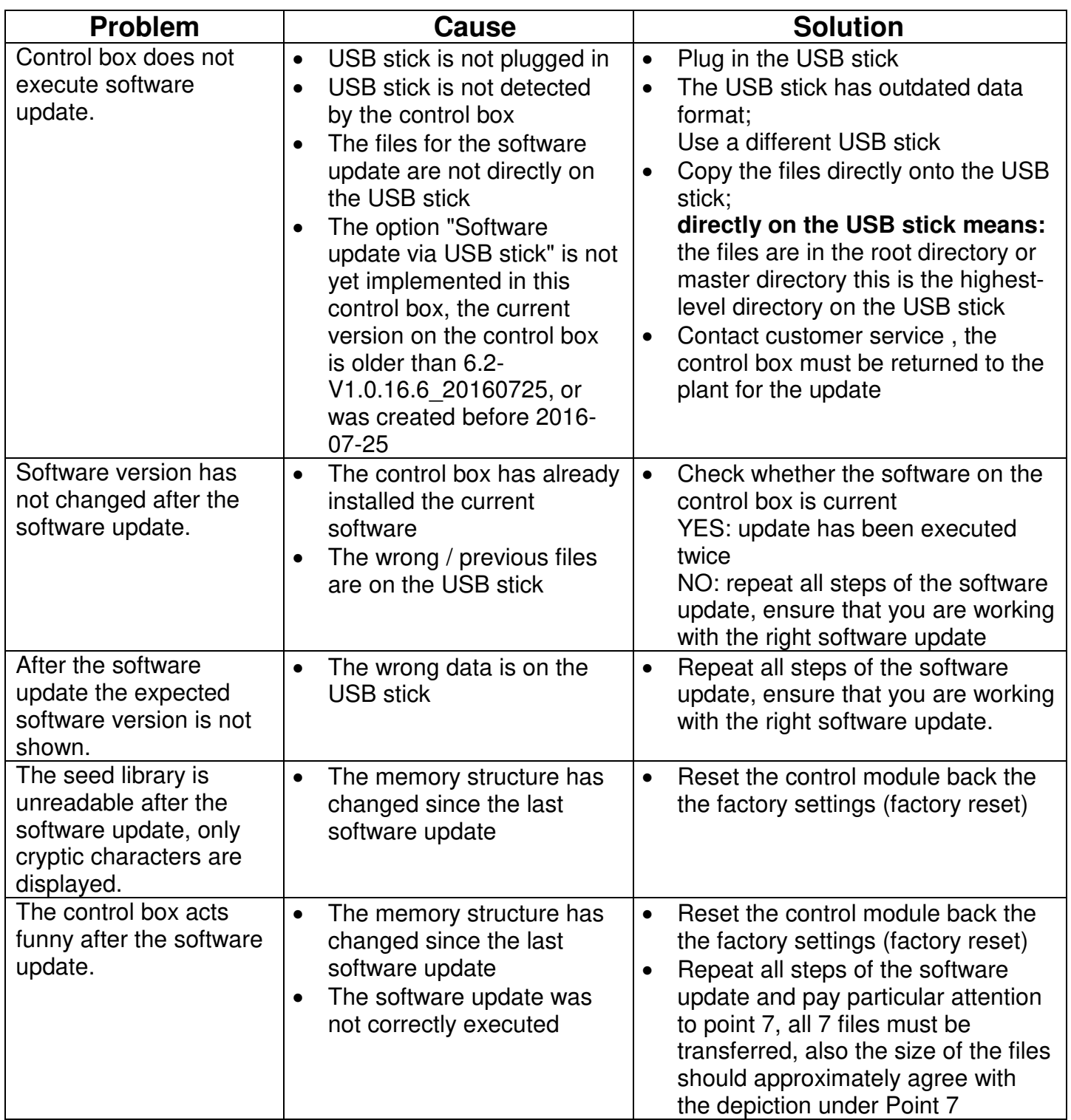